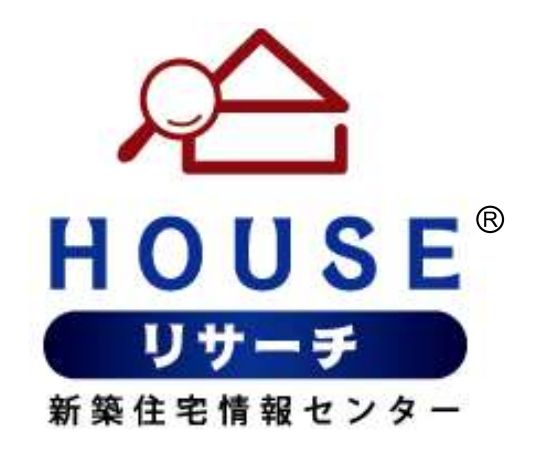

# 建築家管理画面 操作マニュアル

【イベント・見学会の登録】

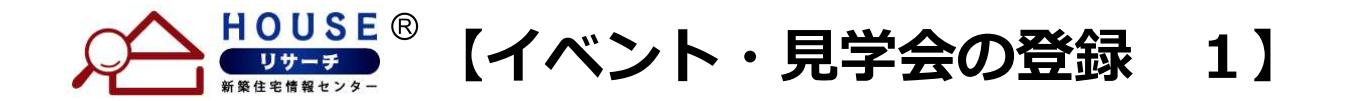

### 「イベントを新規登録」ボタンをクリックします。

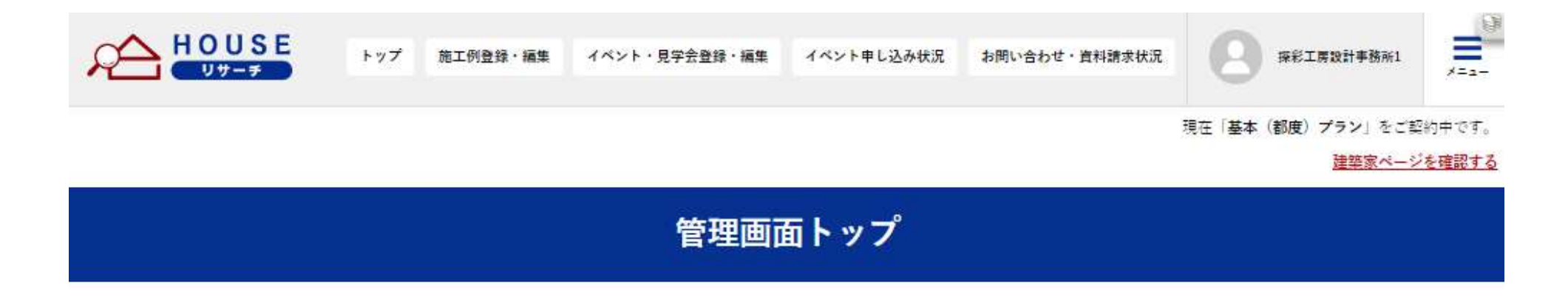

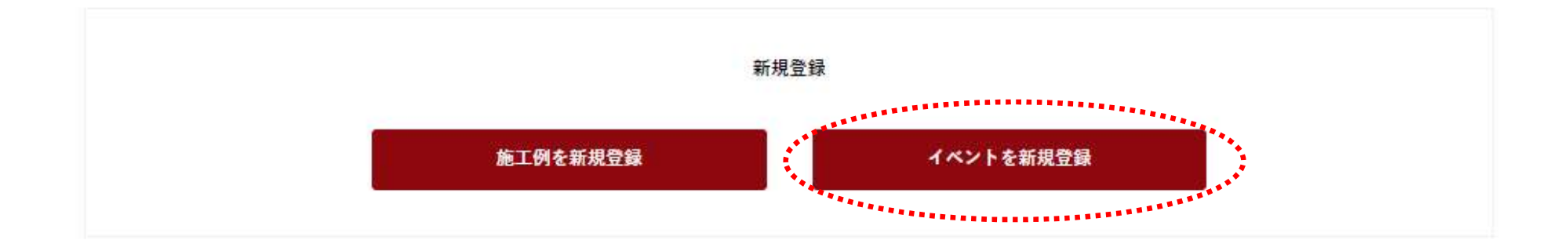

#### 施工例一覧

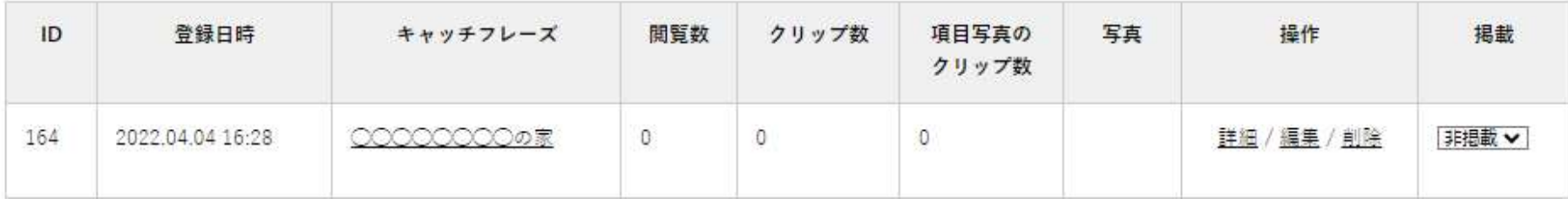

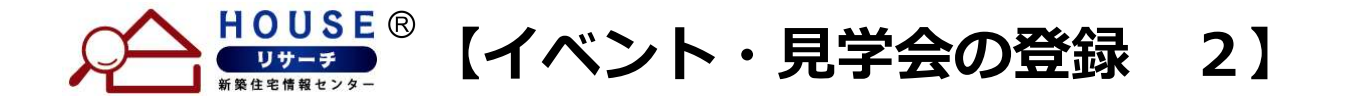

### 各項目に沿って、情報入力を行ってください。 入力が完了しましたら「登録する」ボタンを押して登録完了してください。

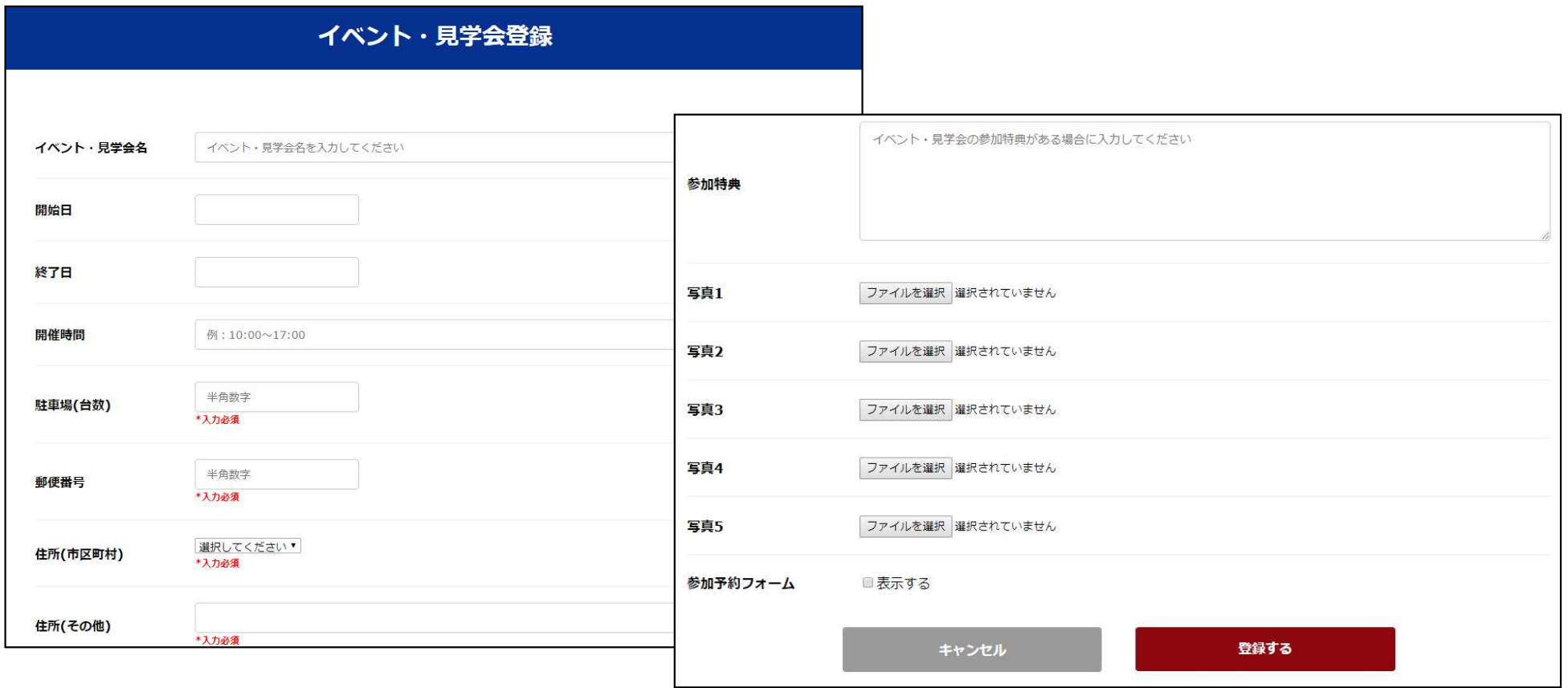

※ イメージ写真は最大5枚まで登録することができます。

※「参加予約フォーム」のチェックを外すと、「申込み・お問合わせフォーム」が表示されず、 興味を持たれた方の情報が入力されませんのでご注意ください。

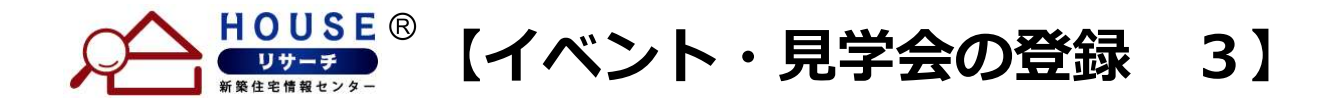

## 「イベント情報を編集しました」というメッセージが出れば、登録完了です。

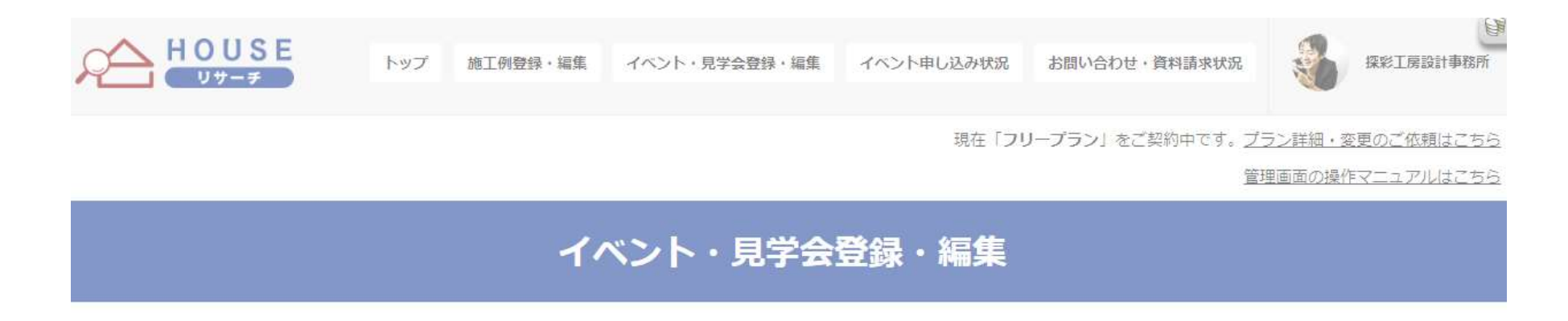

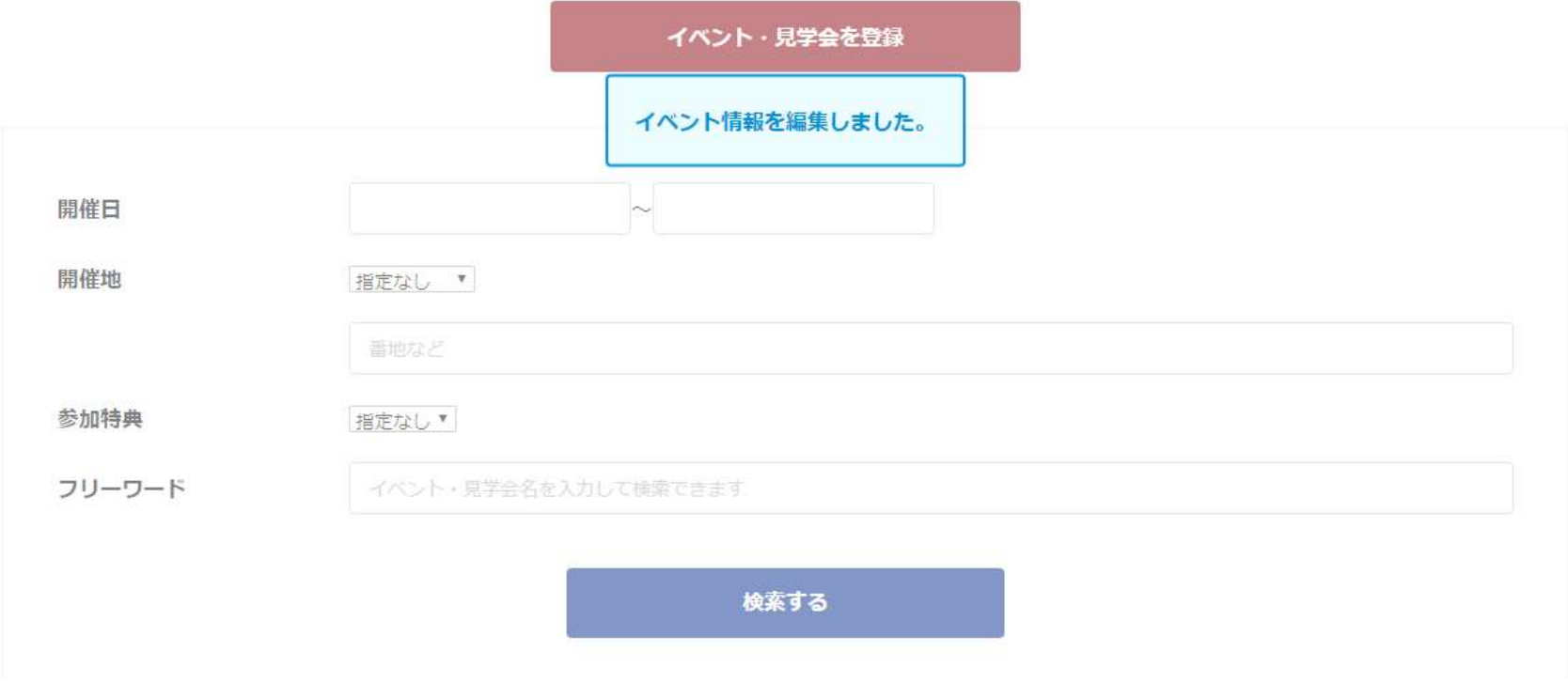